# Quiz - Shuffle questions

**■ 60 O** Yigun Sun 門 Thu, Jun 8, 2023 ■ Question [managment](https://knowledgebase.xjtlu.edu.cn/category/learning-mall/guide-for-staff/activities-and-resources/quiz/quiz-activity/question-managment/69/)

#### Overview:

This guide will show you how to shuffle questions in the Quiz activity.

#### What to know:

The shuffle function will put questions in that section into a random order . This can make it harder for students to share answers, but it also makes it harder for students to discuss a particular question with the teacher. Shuffling is recommended to be enabled in high-stakes summative assessments.

Note:

The shuffling questions function is different from the "Shuffle" within questions function in the Quiz activity general setting. Please refer to Quiz [settings](https://knowledgebase.xjtlu.edu.cn/article/quiz-settings-overview-122.html) to learn about the shuffling within questions setting.

# Table of Contents

Step 1: Access the Quiz [activity](#page-0-0) [Step](#page-0-1) 2: Edit quiz Step 3: Tick ["Shuffle"](#page-1-0) Step 4: [\[Advanced](#page-1-1) setting] Shuffle part of the questions in Quiz activity Step 5: Click 'Page break' icon to [create](#page-2-0) a new section Step 6: Shuffle the [questions](#page-3-0) in a particular section

#### <span id="page-0-0"></span>Step 1: Access the Quiz activity

In your module area/course, click the link of the Quiz activity.

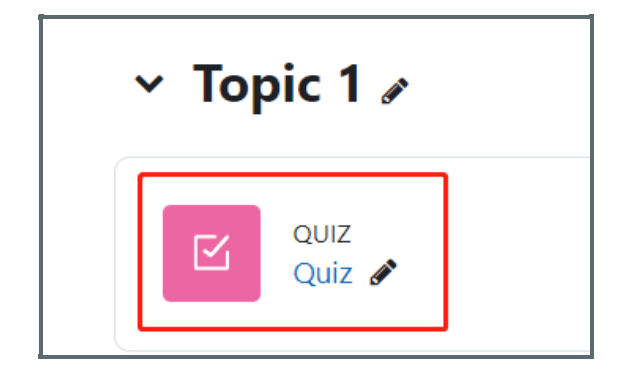

#### <span id="page-0-1"></span>Step 2: Edit quiz

1. Click the 'Questions' tab.

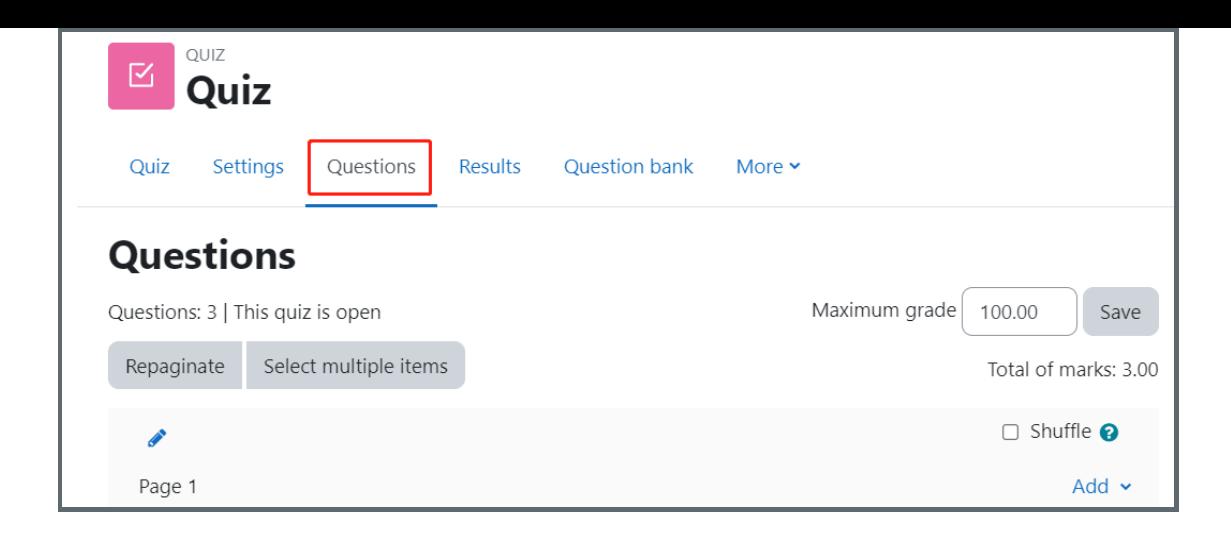

# <span id="page-1-0"></span>Step 3: Tick "Shuffle"

Tick "Shuffle" that is located at the top of the page.

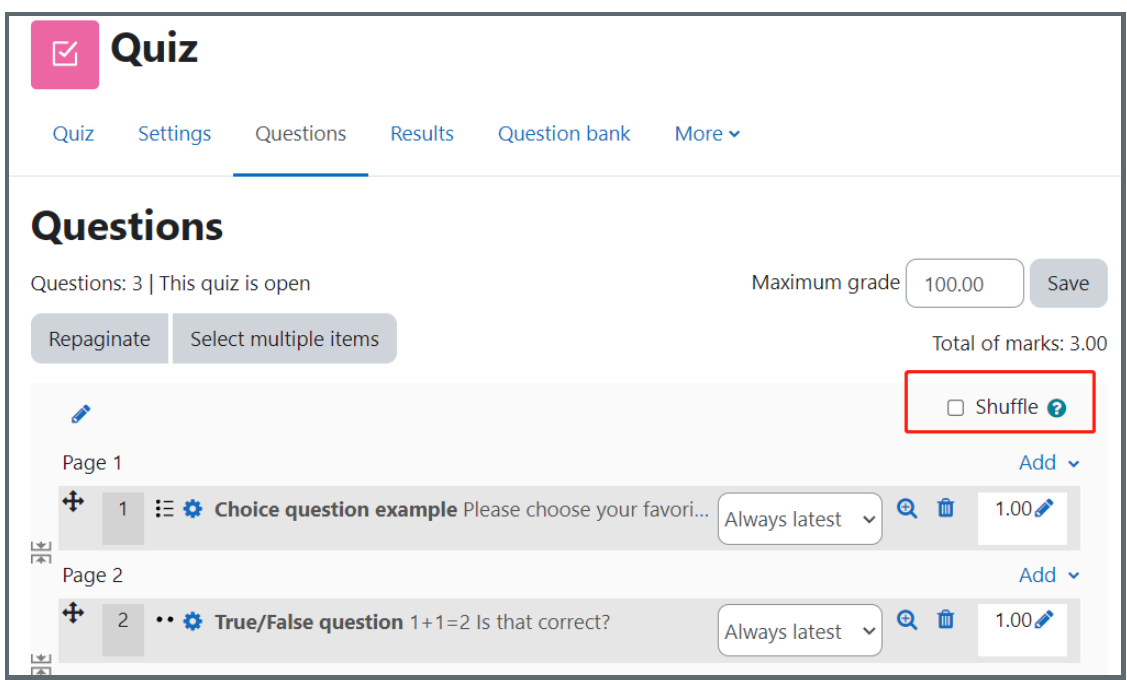

### <span id="page-1-1"></span>Step 4: [Advanced setting] Shuffle part of the questions in Quiz activity

Learning Mall allows teachers to shuffle part of the questions in Quiz activity. Generally, you need to first add a section, and then choose to shuffle or not shuffle questions in this section.

Click the 'Pen' icon at the left of a page and add a section name, after you do Step 2 above.

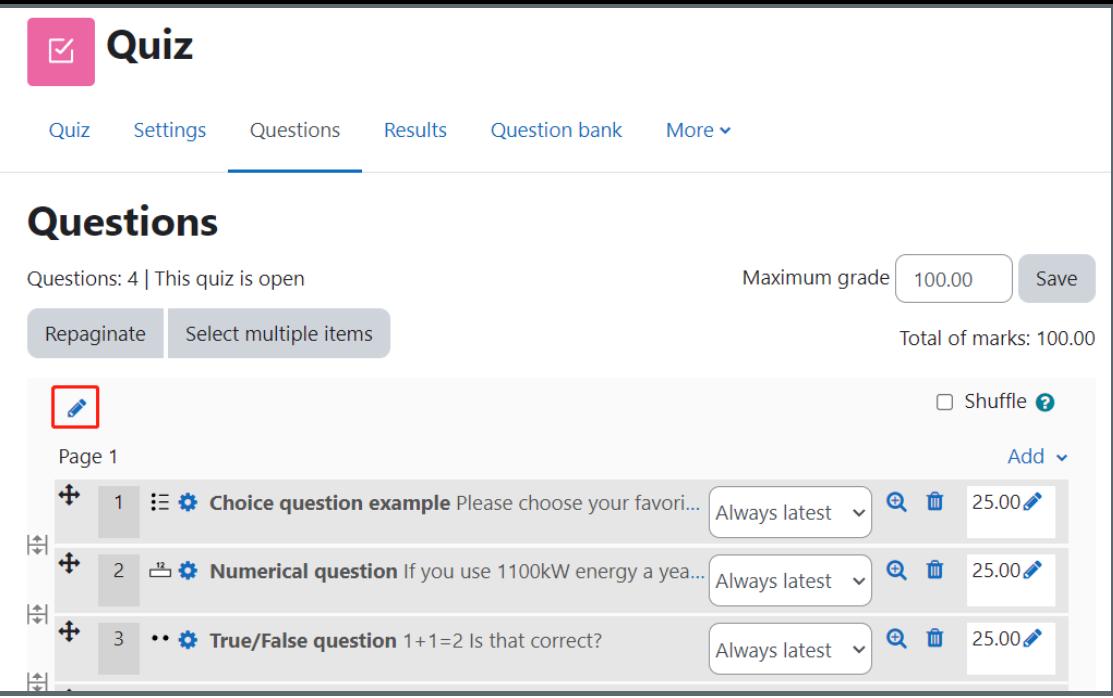

<span id="page-2-0"></span>Step 5: Click 'Page break' icon to create a new section 

Click the 'Page break' icon to create a new section.

Click the 'Add' button on the left, and choose 'a new section heading' to add a new heading.

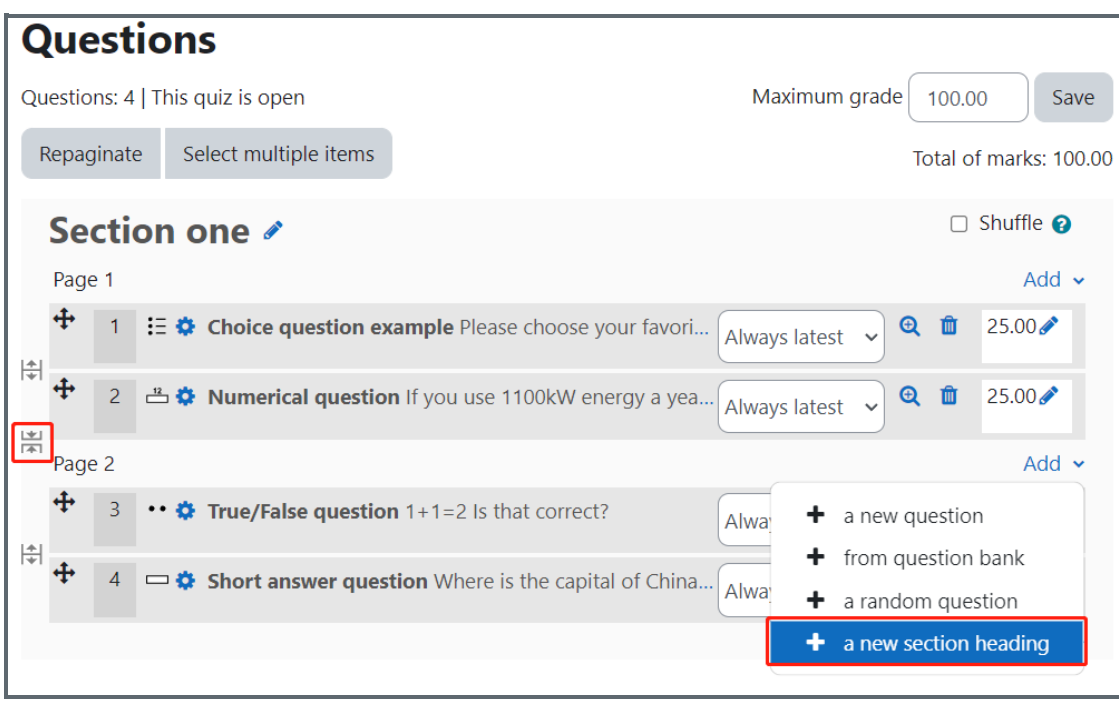

<span id="page-3-0"></span>Step 6: Shuffle the questions in a particular section

In this way, the questions are divided into two sections. You can choose to shuffle or un-shuffle questions in a particular section.

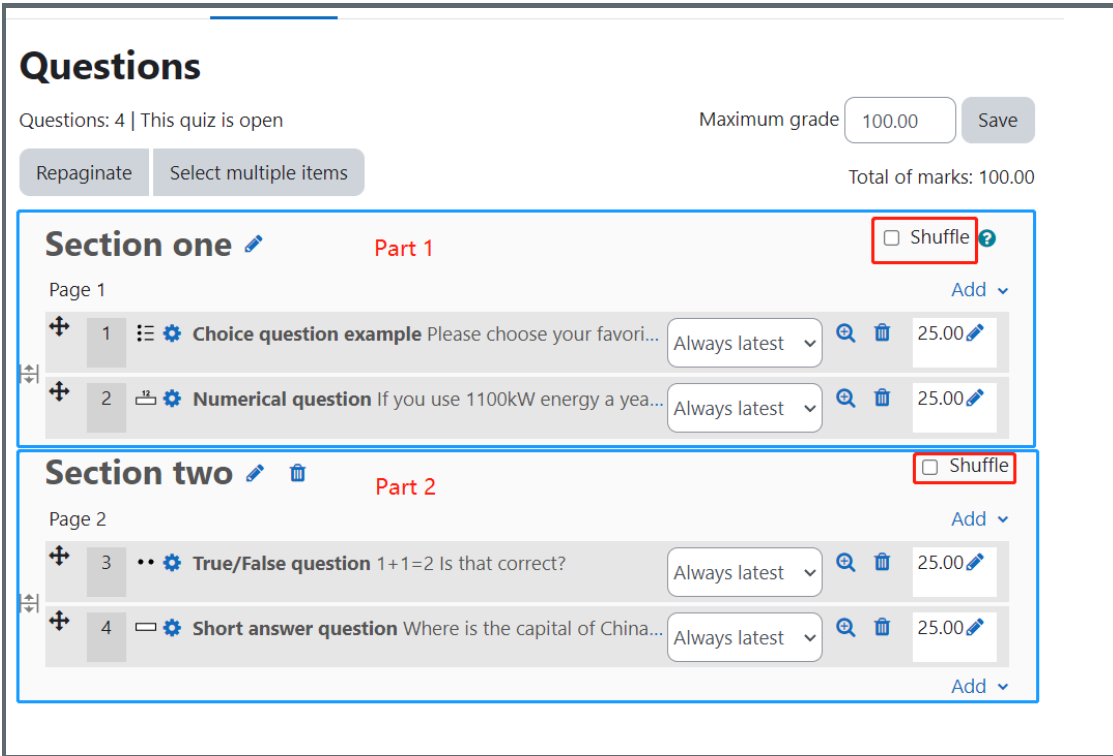

Other guides you may also interested:

- 1. [Repaginate](https://knowledgebase.xjtlu.edu.cn/article/quiz-repaginate-questions-59.html) questions
- 2. [Separate](https://knowledgebase.xjtlu.edu.cn/article/quiz-separate-questions-in-sections-61.html) question in sections
- 3. [Change](https://knowledgebase.xjtlu.edu.cn/article/quiz-input-marks-and-grades-62.html) the Quiz marks and grades

## CC Creative Commons License

Except for third party materials and unless otherwise stated, content on this site is made available under Creative Commons licenses.

Online URL: <https://knowledgebase.xjtlu.edu.cn/article/quiz-shuffle-questions-60.html>